# **AIPHONE®**

# **SÉRIE IXG**

# **Interphone vidéo IP pour locataires multiples**

# **Guide de programmation pour le démarrage rapide**

Version de l'outil d'assistance IXG **5.0.1.0 ou versions ultérieures**

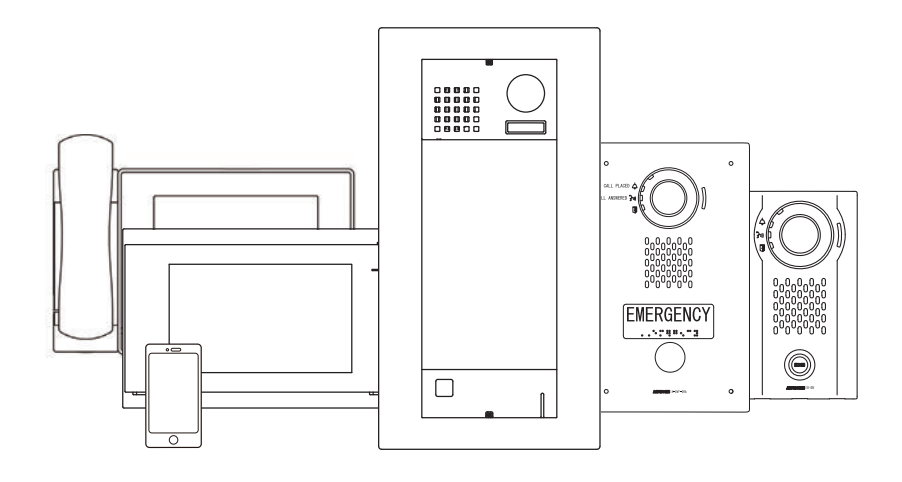

# **Table des matières**

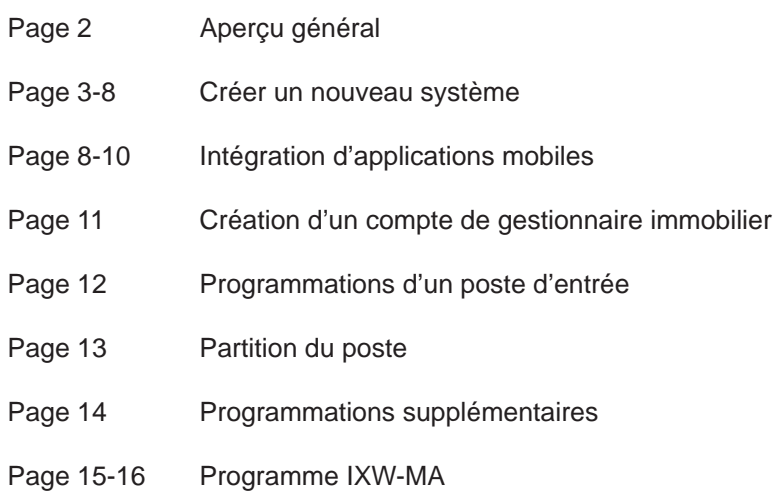

#### ATTENTION :

Il s'agit d'un manuel de programmation abrégé traitant des paramètres de base des programmes pour un système IXG utilisant l'outil d'assistance IXG. Un ensemble complet d'instructions *(Manuel d'utilisation IXG / Manuel de programmation d'outil d'assistance IXG)* est disponible sur le site www.aiphone.net. En Amérique du Nord, consultez le site www.aiphone.com/IXG pour obtenir des informations complémentaires et pour les médias.

# APERÇU GÉNÉRAL

# **Outil d'assistance IXG**

L'outil d'assistance IXG est concu pour confiqurer par lots tous les postes simultanément. Pour ce faire, il recherche chaque poste du réseau par son adresse MAC. La série IXG est conçue pour fonctionner sur un réseau géré. Toutefois, la méthode de diffusion utilisée pour trouver les postes pendant le processus de programmation peut nécessiter une configuration ou un routage réseau avancé pour fonctionner correctement dans cet environnement.

Il est possible que Windows Defender ou d'autres pare-feu et logiciels antivirus bloquent la diffusion que l'outil d'assistance utilise pour rechercher les postes. Pour éviter cela, il est possible de désactiver temporairement ces mesures de sécurité lors de la recherche des postes.

Il peut également être utile de désactiver temporairement d'autres connexions réseau, notamment les connexions Wi-Fi, VPN et Bluetooth, afin de s'assurer que l'outil d'assistance IXG utilise la bonne connexion réseau. Une fois la configuration du système créée, la carte réseau utilisée par l'outil d'assistance IXG peut être sélectionnée manuellement dans le menu supérieur sous **Fichier**, Paramètres de l'outil d'assistance IXG en utilisant le menu déroulant Choisir la carte réseau, puis en choisissant la carte réseau appropriée et en cliquant sur

#### **Enregistrer** .

Dans la mesure du possible, il est recommandé que les postes et le PC se trouvent sur le même réseau non géré pour la programmation initiale. Une fois les postes associés (voir page 8), les postes peuvent être renvoyés à leur emplacement définitif pour le reste du processus de programmation.

L'outil d'assistance IXG et les dernières mises à jour du logiciel peuvent être téléchargés sur le site web d'Aiphone sur le lien : www.aiphone.net/support/software-documents/ixg/

#### Menu supérieur

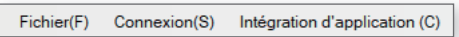

Ce menu est situé en haut de l'outil d'assistance, offrant un accès rapide aux paramètres d'assistance et d'intégration. Utilisez Alt+() pour accéder rapidement aux options du menu.

#### Menu latéral

**⊟**- Programmations de site

- Programmations de site
- Informations sur le bâtiment
- Configurer les unités et les postes

Enregistrement des adaptateurs E/S

C'est dans ce menu en accordéon que se trouvent la plupart des paramètres du poste.

Cliquez sur + ou - pour développer ou réduire une catégorie.

#### Mise à jour

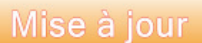

Le bouton **Mise à jour** permet de sauvegarder les paramètres configurés dans Outil d'assistance uniquement. Le fait de cliquer sur le bouton Mise à jour ne modifie pas les paramètres des postes. Le processus de téléchargement des paramètres vers les postes est abordé plus loin dans ce guide.

#### Icône de la main

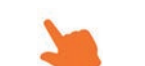

Cherchez l'icône de la main pour indiquer où cliquer pour sélectionner ou enregistrer un paramètre.

#### **Lancer l'outil d'assistance**

Vous disposez de deux options de connexion pour l'outil d'assistance : **Administrateur** et **Gestionnaire immobilier**. Ce guide se focalise sur le mode Administrateur, choisissez donc Administrateur. L'ID et le mot de passe définis par défaut sont « **admin** ». Cliquez sur **Login**.

Une fois ce choix effectué, une invite apparaît pour modifier le mot de passe. Saisissez un mot de passe sur les deux lignes et cliquez sur **OK** .

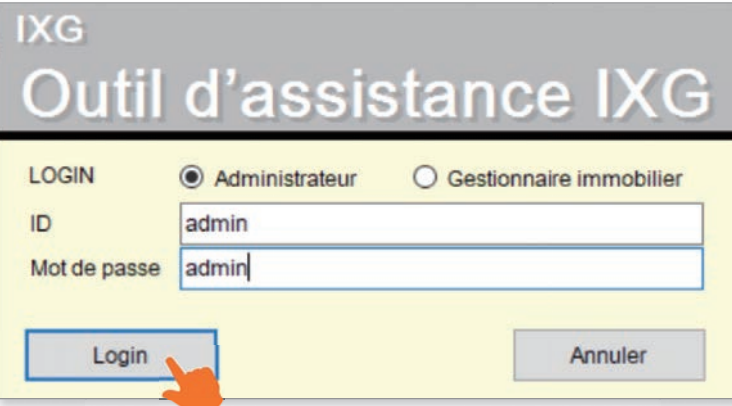

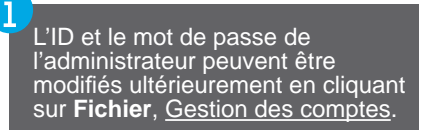

# CRÉER UN NOUVEAU SYSTÈME

#### Mise en route

Si c'est la première fois que vous lancez l'outil d'assistance, l'écran Créez un nouveau système apparaîtra automatiquement. Sinon, accédez au **Fichier** et sélectionnez Créez un nouveau système.

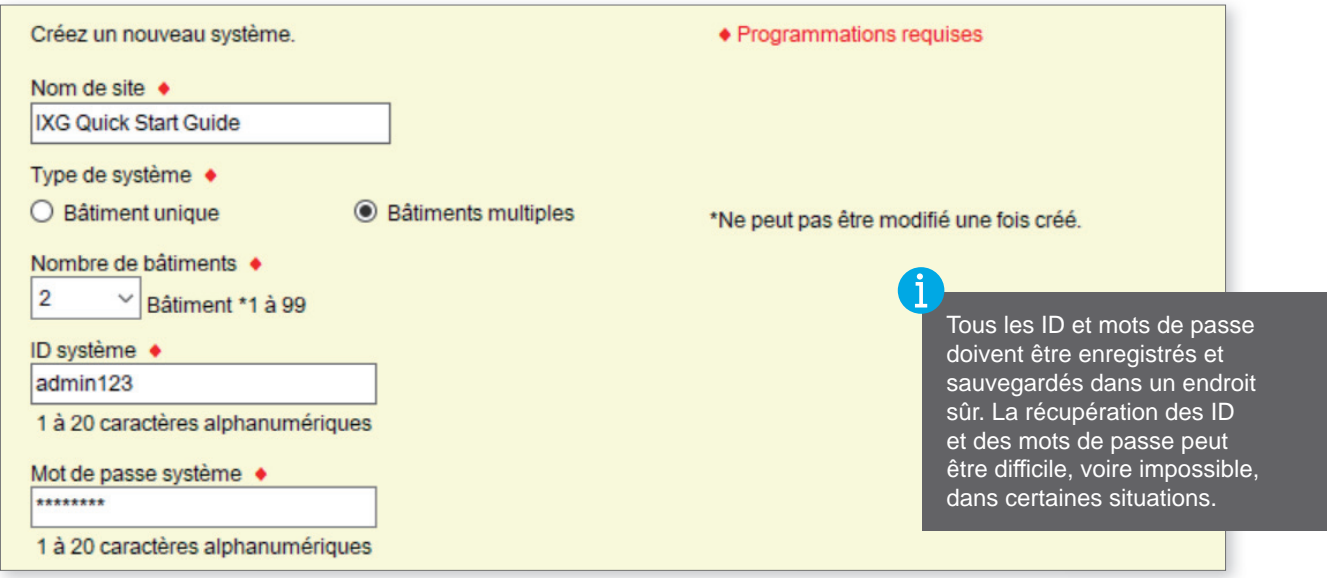

Saisissez les informations de configuration requises ci-dessus et remplissez les informations relatives au site, à l'**installateur** et à la **société de gestion immobilière**. Ces informations sont requises et doivent être exactes pour activer l'application mobile IXG.

Cliquez sur **Terminer** pour continuer.

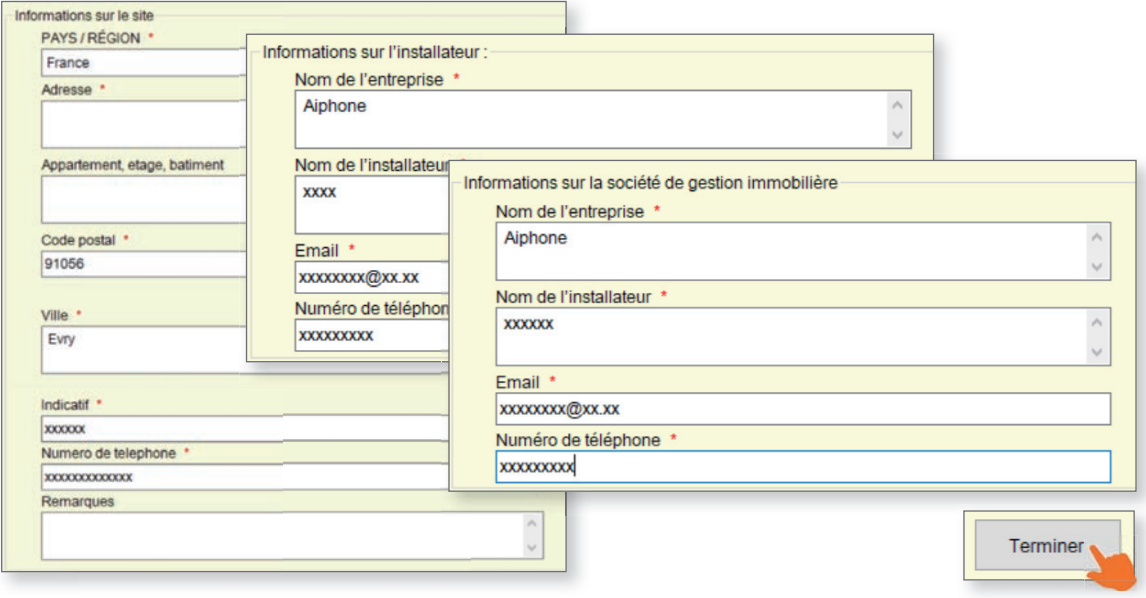

#### Programmations de site

Dans le menu latéral, développez les **Programmations de site**. En partant de l'option de réglage supérieure, Programmations de site, configurez et personnalisez le système.

#### Programmations de site

Les informations sur le site, l'installateur et l'utilisateur final qui sont définies lors de la création d'un nouveau système peuvent être consultées et modifiées ici.

#### Informations sur le bâtiment

Nommez le bâtiment (ou les bâtiments) dans lequel (lesquels) les unités et leurs postes résideront. Cochez la colonne Activer pour ajouter des bâtiments. Cela n'est généralement nécessaire que dans les systèmes à plusieurs bâtiments.

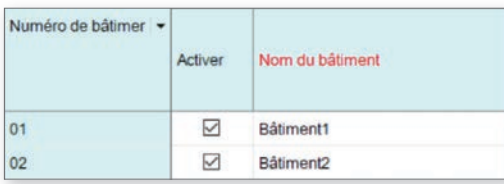

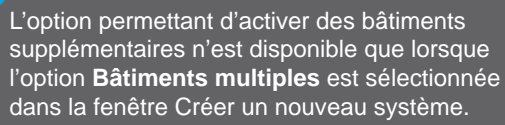

# **Programmations de site (suite)**

#### Unités / postes - Types d'unité

Les unités et leurs postes seront ajoutés au système dans cette section. La série IXG comprend six types d'unités diff érents : **Entrée**, **Gardien**, **Résidentiel**, **Commercial**, **Esp int commun** et **Esp ext commun.** Chacune a son propre objectif, ses caractéristiques, ses voies de communication et ses types de postes. Il n'y a pas de limite au nombre d'unités qu'un système peut avoir, mais chaque type d'unité a des limites en termes de nombre de postes.

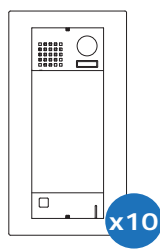

#### Unité Entrée

Les unités Entrée sont composées de jusqu'à dix postes d'entrée IXG-DM7-\*. Les postes d'entrée peuvent appeler les unités Gardien, Résidentiel, Commercial et les Esp int commun et leurs postes, ainsi que permettre aux résidents d'entrer au moyen d'un clavier ou d'un lecteur de cartes.

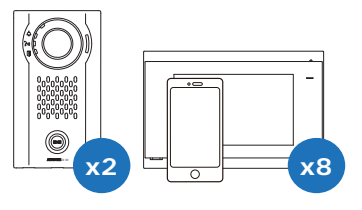

#### Unité Résidentiel

Les unités Résidentiel peuvent comprendre jusqu'à huit postes de locataire IXG-2C7,

ou sous-postes de combiné IX-RS-\*, huit applications IXG ou une combinaison des deux. Les postes de locataire peuvent communiquer en interne au sein de l'unité, recevoir les appels entrants des unités Entrée et Gardien et surveiller les postes d'entrée. Les deux postes de porte privée n'appellent que les postes de leur unité.

#### Unité Commercial

 $\blacksquare$  x2  $\blacksquare$  x2  $\blacksquare$  x8

Les unités commerciales comprennent jusqu'à huit postes maîtres IX-MV7-\*, postes maîtres IX-SOFT PC, une extension VOIP, des combiné audio IX-RS-\* ou une combinaison des deux, ainsi que huit applications IXG et un numéro de téléphone. Ces postes maîtres peuvent utiliser de nombreuses fonctions de la série IX, notamment la radiomessagerie interne, le transfert d'appel, les touches de numérotation rapide, etc.

Les postes d'une unité Commercial peuvent communiquer avec les unités Espace intérieur et Espace extérieur, Gardien et Entrée, ainsi qu'avec les unités Commercial. Les deux postes de Porte privée n'appellent que les postes de leur unité.

#### Unité Gardien

Les unités Gardien sont composées d'un maximum de huit postes de gardien IXG-MK, de combiné audio IX-RS-\*, d'un poste VOIP ou d'une combinaison des deux, ainsi que d'un maximum de huit applications IXG et d'un numéro de téléphone. Les deux postes de Porte privée n'appellent que les postes de leur unité.

#### Unité Esp int commun

Les unités Espace intérieur comprennent jusqu'à huit postes maîtres IX-MV7-\*, postes de gardien IXG-MK, postes maîtres IX-SOFT PC, un combiné audio IX-RS-\* ou une combinaison de ceux-ci, ainsi que deux postes de porte de la série IX. Ces postes peuvent utiliser de nombreuses fonctions de la série IX, notamment la radiomessagerie interne, le transfert d'appel, les touches de numérotation rapide, etc.

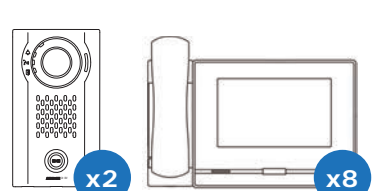

 $x$ 2 **x2 x**8

Un poste maître d'espace intérieur peut communiquer avec tous les autres types d'unités. Les deux postes de Porte privée n'appellent que les postes de leur unité.

# ,;'9 **x10**

#### Unité Esp ext commun

Les unités Espace extérieur comprennent jusqu'à dix postes de porte ou de secours qui peuvent appeler les unités Résidentiel, Gardien, Commercial et Espace intérieur.

# **Programmations de site (suite)**

#### Unités/Postes - Ajouter des unités

Les unités et leurs postes seront ajoutés au système ici. Tout d'abord, regardez en haut de l'écran la section des Programmations de l'affichage. Par défaut, chaque unité est réglée pour avoir un poste maître/locataire et un poste d'entrée/de porte. Utilisez les menus déroulants pour sélectionner le nombre de postes que les unités auront, puis cliquez sur **Appliquer** .

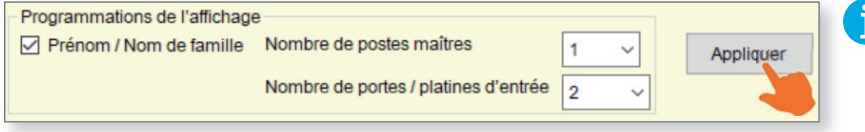

Ce paramètre s'applique à toutes les unités. Sélectionnez les quantités qui correspondent à votre plus grande unité.

De gauche à droite, sélectionnez le Numéro de bâtiment auquel l'unité appartiendra, définissez le Numéro d'unité et cliquez sur **Sélectionner** pour sélectionner un type d'unité.

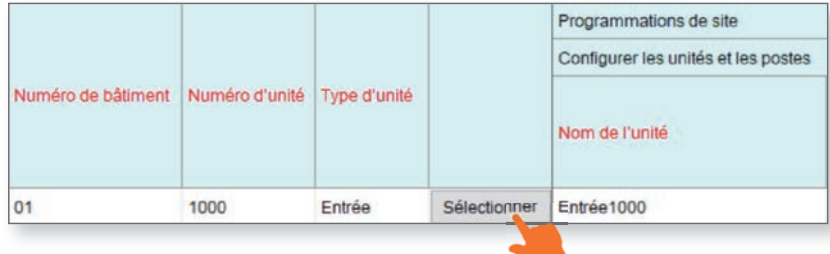

Une fois que toutes les unités ont été ajoutées, entrez un Nom de l'unité pour chacune d'entre elles. Un **Prénom** et un **Nom de famille** peuvent être ajoutés (facultatif) pour les unités Résidentiel. À tout moment au cours du processus, cliquez sur **Mise à jour** pour enregistrer les paramètres configurés.

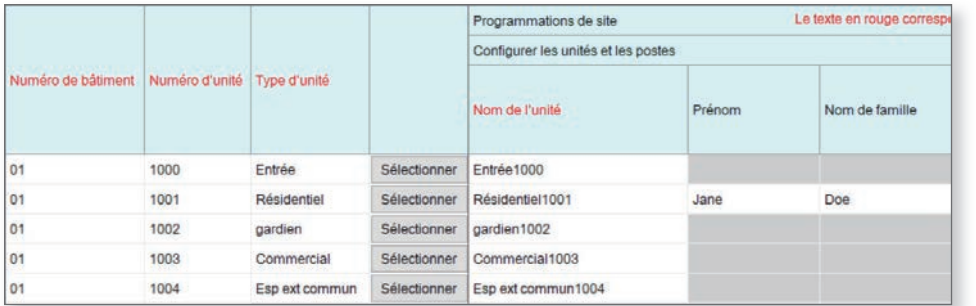

Lorsque vous ajoutez plusieurs unités du même type, sélectionnez un champ de Numéro d'unité rempli et appuyez sur la touche Entrée. Le champ suivant sera alors automatiquement rempli.

Poursuivez en sélectionnant les postes pour chaque unité, y compris en définissant le nombre maximum d'applications mobiles dont chaque unité aura besoin. Cliquez sur **Mise à jour** une fois que chaque unité a été créée et que les postes ont été ajoutés.

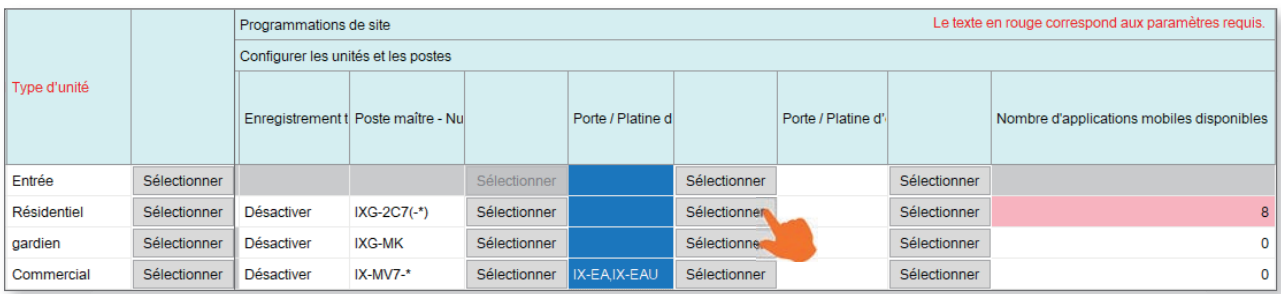

Une fois que toutes les modifications précédentes ont été mises à jour, la section Paramètres d'appel par défaut s'affiche en haut de l'écran. Cliquez sur **Liste de (Groupes)** pour configurer automatiquement un groupe de radiomessageries par défaut pour tous les postes maîtres. Cliquez sur **Postes appelés (Postes de porte/secondaires)** pour configurer les assignations d'appel par défaut pour les postes de porte.

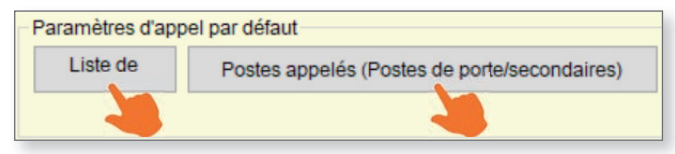

#### En cliquant sur

**Postes appelés (Postes de porte/secondaires)** , vous configurez automatiquement les assignations d'appel pour tous les postes de porte du système. Pour les configurer manuellement ou personnaliser les paramètres au-delà des valeurs par défaut, reportez-vous à la section Partitionnement des appels à la **page 13**.

# **Programmations de poste**

#### **Identification**

Dans le menu latéral, cliquez sur **Programmations de poste**, *Identification*. Ce menu permet de personnaliser le numéro et le nom de chaque poste du système. Le nom et le numéro du poste ne sont généralement vus que par les postes d'une même unité pour les communications internes mais il est recommandé de donner des noms personnalisés à tout poste d'entrée ou de porte afin que les utilisateurs puissent les distinguer plus facilement. Une fois que tout est configuré, Cliquez sur **Mise à jour**.

#### ID et mot de passe (Facultatif)

Dans le menu latéral, accédez à **Programmations de poste**, ID et mot de passe. Ce menu peut être utilisé pour modifier l'ID et le mot de passe de l'administrateur pour chaque poste, bien que cela ne soit normalement pas recommandé. Ce menu peut également être utilisé pour donner aux postes un ID et un mot de passe ONVIF et RTSP, ce qui est nécessaire pour les postes d'entrée ou de porte qui seront liées à un NVR.

## **Programmations de passerelle**

Si le système contient des applications mobiles, une passerelle (IXGW-(T)GW) doit être ajoutée.

#### Enregistrement de la passerelle

Si le système contient des applications mobiles, une passerelle (IXGW-(T)GW) est nécessaire. Pour ajouter la passerelle au système, cliquez sur **Programmations de passerelle**, Enregistrement de la passerelle. Pour chaque passerelle, sélectionnez Activer, modifiez éventuellement son Nom et vérifiez les autres paramètres. Il est possible de configurer jusqu'à 99 passerelles par système. Une fois que tout est configuré, cliquez sur **Mise à jour** .

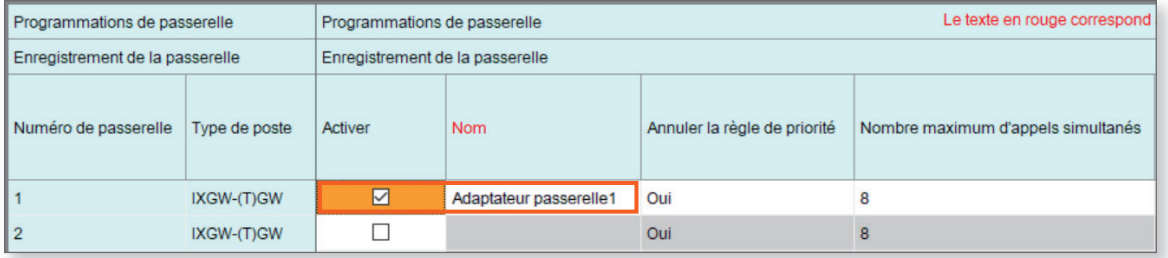

#### Sélection de passerelle

Réglez « Programmations réseau » (p.7) avant de régler « Sélection de passerelle ».

Naviguez jusqu'à **Programmations de passerelle**, Sélection de passerelle. Pour chaque unité, choisissez une passerelle primaire qui sera utilisée pour appeler les applications mobiles IXG. Il est également possible de désigner une passerelle secondaire en option qui sera utilisée en cas de désactivation de la passerelle primaire. Cliquez sur **Mise à jour** .

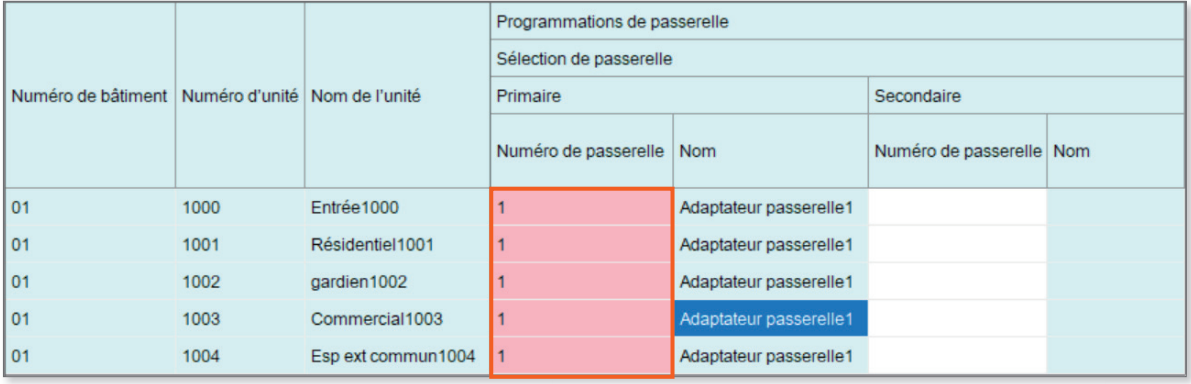

# **Programmations réseau**

#### Adresse IP

Dans le menu latéral, accédez à **Programmations réseau** et sélectionnez Adresse IP. Chaque poste peut se voir attribuer manuellement une adresse IP, ou cliquez en haut de l'écran pour saisir une plage d'adresses IP à attribuer automatiquement aux postes.

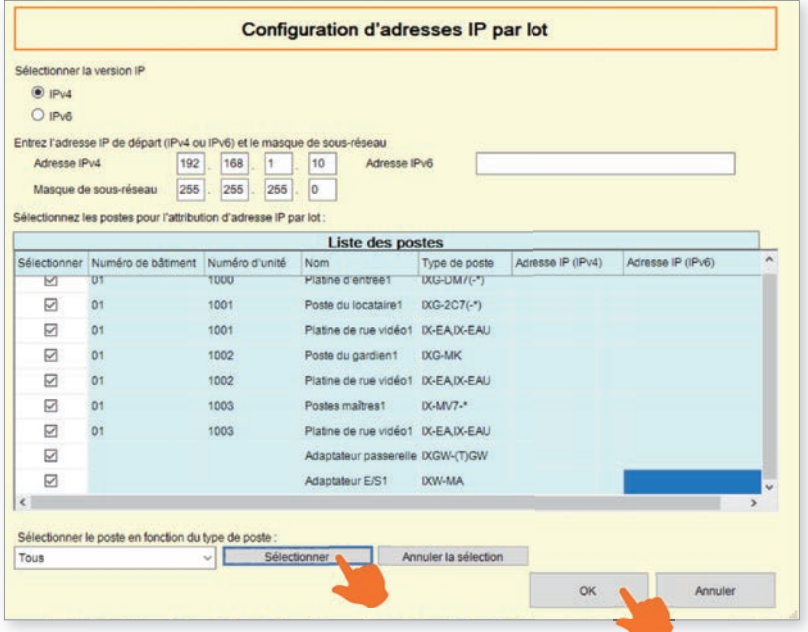

En général, les postes déployés sur un réseau géré ne peuvent pas être trouvés par l'outil d'assistance à moins que le réseau ne soit configuré pour permettre cette recherche de diffusion. Dans ce cas, il peut être plus facile de déplacer les postes vers un commutateur local sur le PC de programmation que de configurer le réseau pour permettre une diffusion à l'échelle du réseau.

D'autres programmations réseau sont disponibles en faisant défiler vers la droite. Pour les systèmes avec **l'adaptateur de passerelle IXGW-(T)GW**, **une Passerelle et un serveur DNS primaire par défaut doivent être ajoutés pour l'adaptateur** et éventuellement pour tous les autres postes. Un **serveur DNS secondaire** peut également être ajouté en option. Consultez l'administrateur du réseau pour obtenir plus d'informations si nécessaire. Une fois que tout est configuré, cliquez sur **Mise à jour**.

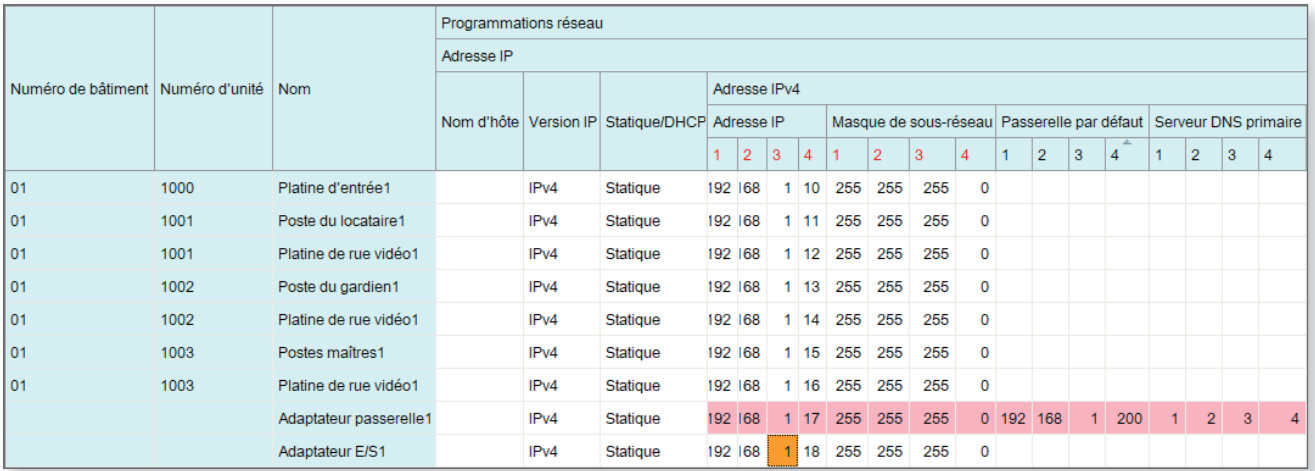

#### NTP

Accédez à **Programmations réseau**, NTP. Il est recommandé d'activer et de configurer les paramètres NTP pour chaque poste lorsque cela est possible. **Pour les systèmes équipés de la centrale de gestion de passerelle** IXGW-GW, le protocole NTP est activé et l'adresse du serveur NTP Aiphone est définie par défaut. Il est possible d'ajuster cette adresse de serveur par défaut, et cela est recommandé pour les sites disposant de leur propre serveur. Cliquez sur **Mise à jour**.

# **Programmations d'association**

#### Liste des programmations de poste et liste des postes

Dans le menu supérieur, sélectionnez **Connexion** et cliquez sur Programmations d'association. Ici, les postes créés dans les étapes précédentes seront associés aux postes trouvés sur le réseau. Sélectionnez un poste dans la Liste des programmations de poste et un dans la Liste des postes ci-dessous. Confirmez que l'adresse IP et le masque de sous-réseau figurant dans la liste des programmations de poste sont corrects, puis cliquez sur **Appliquer** . Cliquer sur cette option attribuera le nom du poste et l'adresse IP au poste qui redémarrera. Le redémarrage d'un poste prend généralement plusieurs minutes.

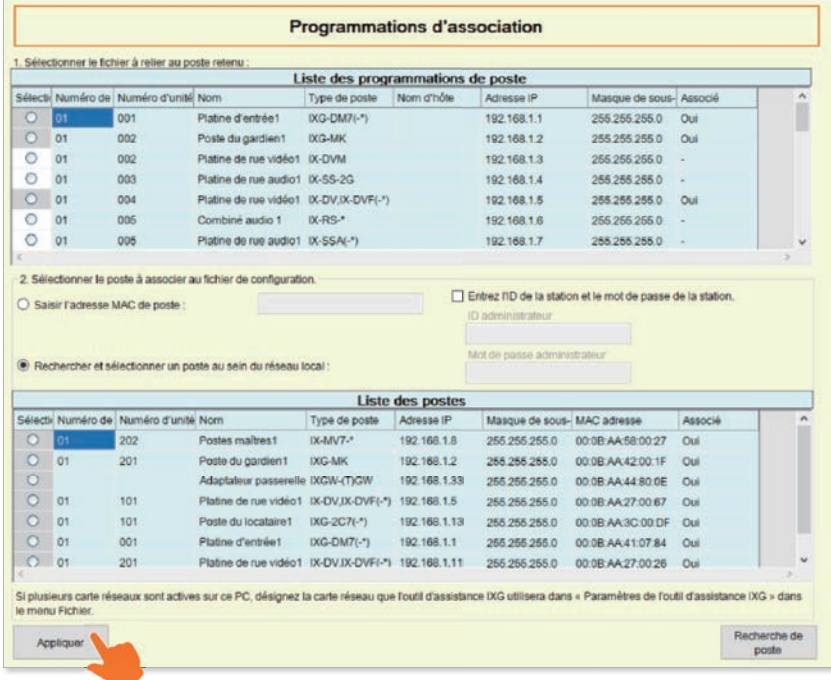

En général, les postes déployés sur un réseau géré ne peuvent pas être trouvés par l'outil d'assistance à moins que le réseau ne soit configuré pour permettre cette recherche de diffusion. Dans ce cas, il peut être plus facile de déplacer les postes vers un commutateur local sur le PC de programmation que de configurer le réseau pour permettre une diffusion à l'échelle du réseau.

Si une recherche de poste échoue immédiatement, allez dans **Fichier** dans le menu supérieur et sélectionnez Paramètres de l'outil d'assistance IXG. Trouvez le menu déroulant Choisir la carte réseau et sélectionnez l'outil d'assistance de carte réseau à utiliser, puis cliquez sur **Enregistrer** . Retournez aux Programmations d'association pour réessayer. Si la recherche de poste échoue immédiatement à nouveau, il se peut qu'un antivirus ou un pare-feu local empêche cette action. Désactiver l'un ou les deux éléments peut être une solution simple pour terminer rapidement la configuration initiale du système.

#### Liste des postes associés

Faites défiler vers le bas pour confirmer que les postes ont été associés avec succès. Les adresses IP et MAC des postes s'afficheront. Si des informations erronées ont été associées à un poste, sélectionnez ce poste dans la liste et cliquez sur **Supprimer l'association** . Faites ensuite défiler vers le haut et associez correctement le poste.

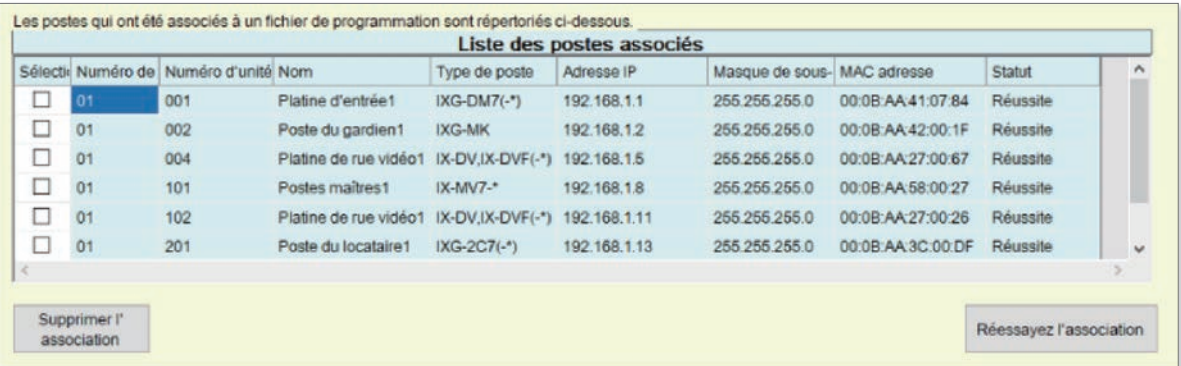

## **Intégration d'applications mobiles**

Si les applications mobiles IXG doivent faire partie du système, la première étape dans plusieurs situations consiste à créer un compte administratif pour le site.

Toutefois, **s'il s'agit d'un des nombreux sites dont la société d'installation est responsable, ignorez l'étape** « Créer un nouvel ID administrateur ». Utilisez les informations d'identification du compte IXG Cloud Server existant à l'étape « Télécharger les programmations sur le serveur Cloud IXG » pour ajouter ce site au compte IXG Cloud Server de l'entreprise d'installation.

# **Intégration d'applications mobiles (Suite)**

#### Créer un nouvel ID administrateur

Sélectionnez Intégration d'applications dans le menu supérieur et cliquez sur Créer un nouvel ID administrateur. Saisissez un ID, un mot de passe et une adresse e-mail. Cliquez sur **Créer** pour continuer.

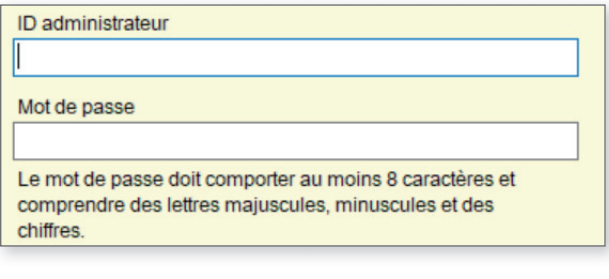

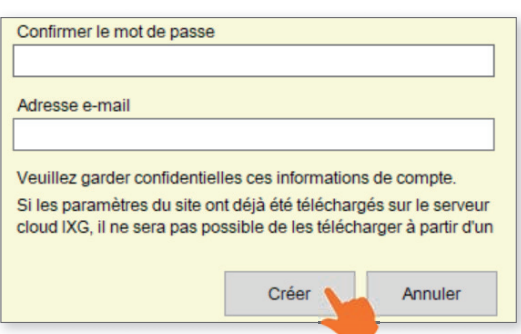

Un code de vérification sera envoyé à l'adresse e-mail enregistrée. Pour entrer ce code de vérification, sélectionnez **Intégration d'applications** dans le menu supérieur et cliquez sur Activation. Saisissez l'ID administrateur et le Code de vérification précédemment créés et cliquez sur **Activer**.

#### Télécharger les programmations sur le serveur Cloud IXG

Les paramètres du système doivent être téléchargés sur le serveur Cloud IXG. Pour ce faire, sélectionnez **Intégration d'applications** dans le menu supérieur et sélectionnez Charger les programmations vers le serveur Cloud IXG. Suivez ensuite les instructions.

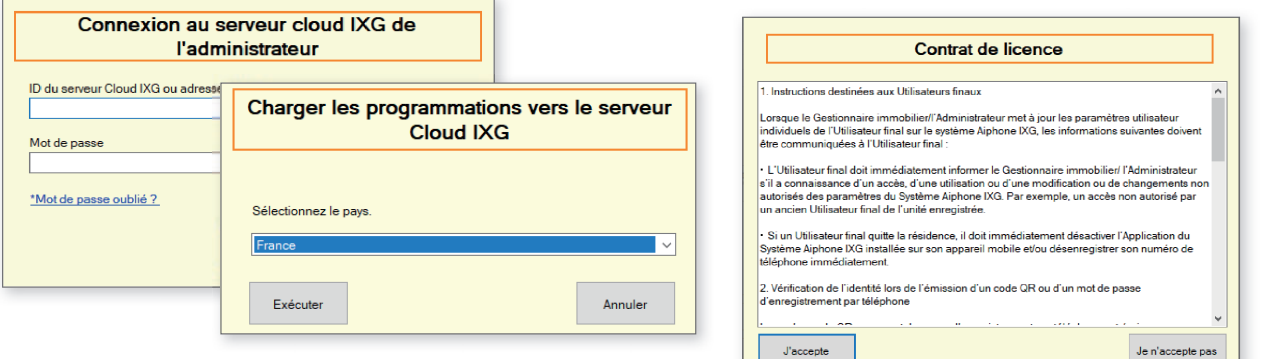

## **Envoi des données vers le poste**

Une fois associé, chaque poste devra avoir son fichier de configuration téléchargé. Ce fichier de paramétrage contient toutes les autres informations du système et est nécessaire au fonctionnement du poste. Pour télécharger les paramètres de chaque poste, sélectionnez **Connexion** dans le menu supérieur et sélectionnez Envoi des données vers le poste. Sélectionnez chaque poste un par un ou cliquez sur **Sélectionner** pour sélectionner tous les postes en une fois. Cliquez sur **Programmations** pour télécharger les paramètres du poste. Si des sons, des images ou des horaires ont également été configurés, cliquez sur leurs boutons respectifs.

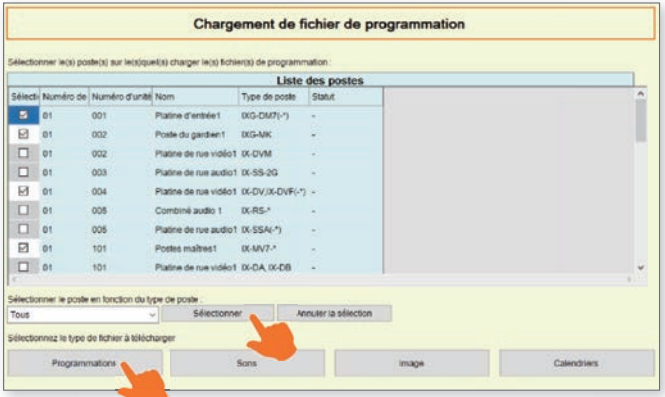

En cas de défaillance d'un poste, il se peut qu'il soit toujours à l'étape Programmations d'association. Il est également important de s'assurer que le PC de programmation se trouve dans la même plage de sous-réseau que les postes. Par exemple, si les postes sont réglés sur 192.168.1.xx, le PC doit également être réglé sur cette adresse.

#### Exportation de la configuration système

Une fois le téléchargement terminé, sélectionnez **Fichier** dans le menu supérieur et cliquez sur Configuration du système d'exportation de l'outil d'assistance IXG. Exportez la configuration système pour la sauvegarder en cas de perte des paramètres ou s'ils doivent être déplacés vers un nouveau PC et outil d'assistance. Si le fichier de configuration doit être envoyé par e-mail, il devra d'abord être compressé.

# **Intégration d'applications mobiles (Suite)**

#### Téléchargement de l'application mobile IXG

Avant d'enregistrer l'application mobile IXG sur une unité, elle doit être téléchargée sur l'appareil mobile. Recherchez « Aiphone IXG » dans l'App Store d'Apple pour les appareils iOS® ou dans le Play Store de Google pour les appareils Android®. Une fois installée et une fois que la Politique de confidentialité est acceptée, il sera demandé de scanner un code QR pour l'enregistrement.

#### Télécharger le code QR d'enregistrement de l'application vers le poste IXG-2C7 (si l'IXG-2C7 est version 2.03 ou antérieure)

Pour enregistrer les appareils mobiles dans le système IXG, un code QR est généré pour chaque unité Résidentiel spécifique. Pour les **unités Résidentiel**, le code QR d'enregistrement de l'application peut être envoyé directement au poste locataire IXG-2C7 de l'unité.

Sélectionnez **Intégration d'application** dans le menu supérieur et cliquez sur Charger le QR code sur le poste pour enregistrer l'application.

Pour afficher le code QR, cliquez sur l'icône Paramètres sur le IXG-2C7 puis sur *Enregistrement APPS*. L'application mobile IXG guidera l'utilisateur pour le scan du code et la configuration de l'application.

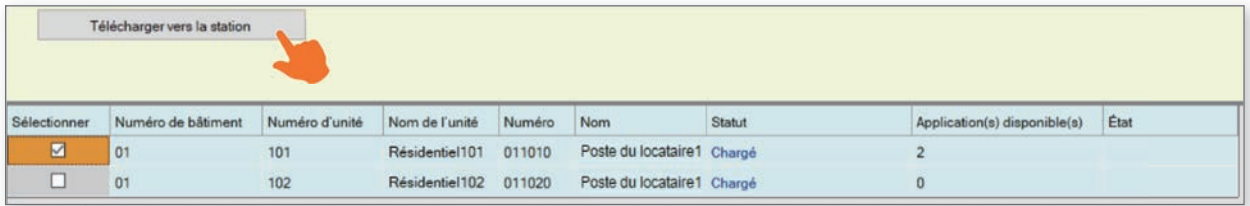

#### Exporter le code QR d'enregistrement en PDF pour les unités non Résidentiel

Pour enregistrer les appareils mobiles dans le système IXG, un code QR est généré pour chaque unité spécifique. Sélectionnez **Intégration d'application** dans le menu supérieur et cliquez sur Exporter le QR code afin d'enregistrer l'application. Cochez les unités souhaitées et cliquez sur

**Exporter le QR code afin d'enregistrer l'application.** 

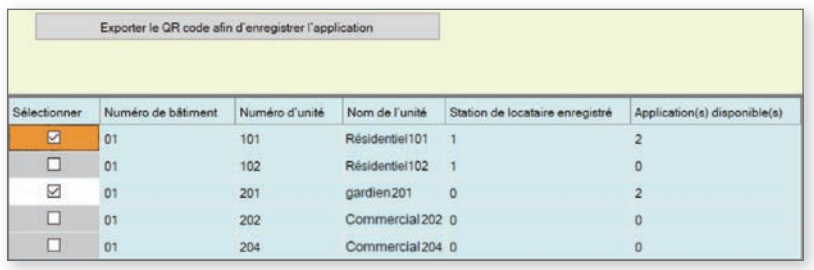

#### Synchronisation d'IXGW-(T)GW avec le serveur Cloud IXG

Une fois le téléchargement terminé et le court redémarrage de la passerelle IXGW-GW terminé, un voyant d'état vert fixe s'affichera et signifiera que la synchronisation avec le serveur cloud est disponible. Si le voyant d'état clignote en orange pendant plus de 5 minutes, il peut être nécessaire de la redémarrer manuellement. Il suffit de déconnecter sa connexion PoE et de la reconnecter après 5 secondes.

Si la synchronisation échoue ou si le voyant d'état ne devient jamais vert, vérifiez que le PC de programmation et la IXGW-(T)GW disposent tous deux d'une connexion Internet. Il peut être nécessaire d'ajuster le pare-feu du réseau pour permettre l'accès de la passerelle IXGW-(T) GW. Vérifiez également que la passerelle par défaut et les paramètres DNS configurés sous Paramètres réseau sont correctement définis.

# **Création d'un compte de gestionnaire immobilier**

Pour la gestion du système après l'installation pour une application résidentielle, un compte de gestionnaire immobilier doit être créé. Ce compte permettra à un gestionnaire immobilier d'accéder au mode gestionnaire immobilier dans l'outil d'assistance.

#### Création du compte de gestionnaire immobilier

Dans le menu supérieur, cliquez sur **Intégration d'application (C)** et choisissez Liste de sites/Programmations du compte Gestionnaire immobilier.

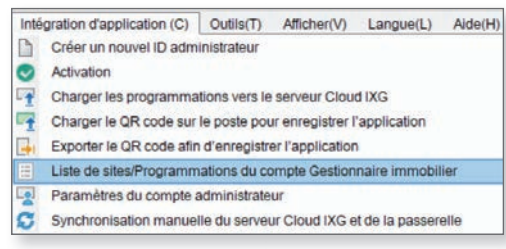

#### Se connecter au compte serveur Cloud IXG

Saisissez les informations d'identification du serveur cloud créées à la **page 9** et cliquez sur **Login** . Une fois connecté, tous les sites liés à ce compte du IXG Cloud Serveur s'affichent. Trouvez le site pour lequel vous souhaitez créer un compte du gestionnaire de propriété et cliquez sur **Créer** .

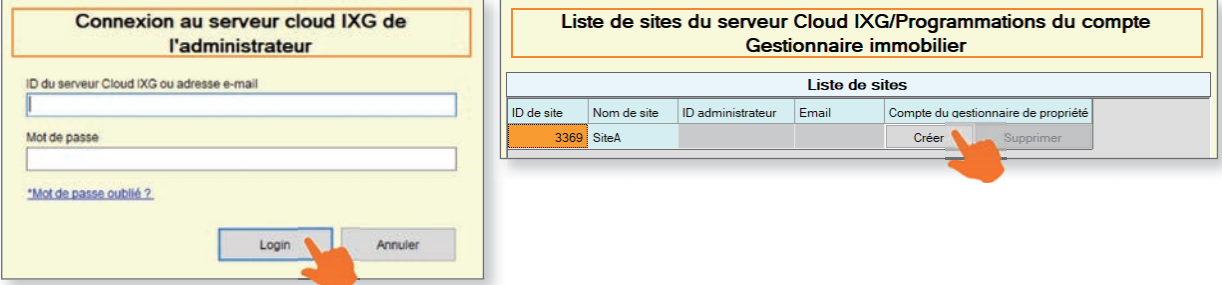

Sur l'écran suivant, créez un nouvel identifiant de gestionnaire de propriété et saisissez une adresse électronique à associer à ce compte. **Cette adresse électronique ne peut pas être la même que celle associée au compte de l'IXG Cloud Serveur.** Une fois terminé, cliquez sur **Créer/ajouter** . Un mot de passe temporaire sera envoyé à l'adresse électronique désignée. Le mot de passe initial peut être modifié à partir de la vue Gestionnaire de propriétés.

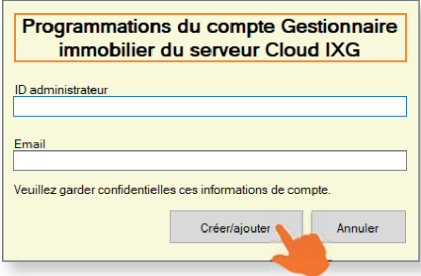

#### Paramètres du gestionnaire immobilier

Pour accéder au compte de gestionnaire immobilier, sélectionnez **Afficher** dans le menu supérieur et cliquez sur Paramètres du gestionnaire immobilier, ce qui renvoie à l'écran de connexion de l'outil d'assistance. Sélectionnez Gestionnaire immobilier, puis saisissez les identifiants de connexion à l'outil d'assistance et cliquez sur Login. Dans le menu supérieur, choisissez Intégration d'application (C) et cliquez sur Programmations du compte Gestionnaire immobilier. Utilisez l'identifiant du gestionnaire immobilier et le mot de passe qui vous ont été envoyés à l'adresse électronique fournie et cliquez sur **Login**. Lorsque vous êtes invité à modifier votre mot de passe, saisissez les nouvelles informations d'identification et cliquez sur Changer.

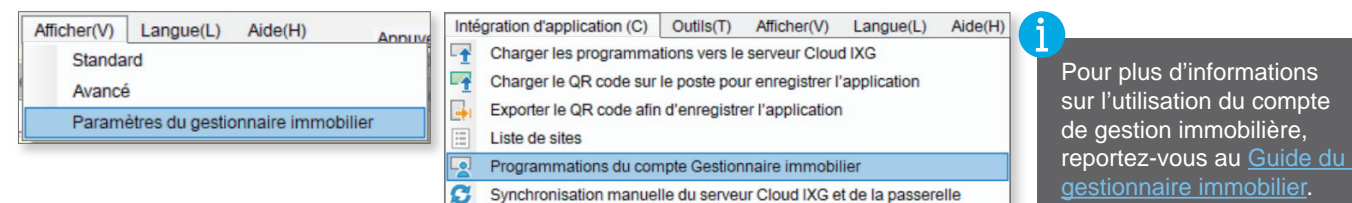

# PARAMÈTRES AVANCÉS

L'outil d'assistance IXG possède des fonctions optionnelles accessibles en changeant l'option du menu supérieur Afficher de Standard (par défaut) à Avancé.

## **Programmations d'un poste d'entrée**

Dans le menu de gauche, développez les **Programmations de platine d'entrée**. Ces paramètres sont utilisés pour personnaliser la mise en page, l'image de fond, les codes d'accès et d'autres caractéristiques d'un poste d'entrée (IXG-DM7-\*). Cliquez sur **Mise à jour** pour enregistrer les paramètres modifiés.

#### **Afficher**

Modifier les méthodes de recherche et d'appel de l'unité qui sont affichées sur l'écran d'accueil du poste d'entrée lorsqu'elles sont utilisées par un visiteur. Par défaut, l'option **Appeler par numéro d'unité** est activée et est la seule option affichée. Plusieurs autres méthodes peuvent être activées et une sélection déroulante sous *Écran* d'affichage par défaut s'affiche en premier. L'Appeler par liste affichera toutes les unités sur une liste déroulante. La Rechercher par nom permet de rechercher directement les unités par leur nom.

Le Bouton de sélection du bâtiments peut être activé si le poste d'entrée d'un bâtiment doit permettre l'appel vers les unités d'autres bâtiments.

L'icône de langue et les langues disponibles peuvent être activées ici pour permettre à un visiteur de choisir entre plusieurs options de langue pendant les opérations normales.

#### Programmations d'écran de bienvenue

L'écran d'accueil est ce qui est montré au visiteur lorsqu'il s'approche et interagit avec le poste d'entrée. Cet écran peut être activé ou désactivé et il est possible d'ajouter une image personnalisée. L'image personnalisée doit avoir une taille de 480 x 800 et être au format .png.

#### Image miniature

Enregistrez jusqu'à 500 images en vignettes à utiliser dans les écrans Liste des appels directs, Répertoire des appels et Limitation des appels. L'image personnalisée doit avoir une taille de 80 x 60 et être au format .png.

#### Liste des appels directs

La Liste des appels directs permet de créer des boutons d'appel individuels pour chaque unité, avec un maximum de 500 unités.

#### Répertoire des appels

Le répertoire des appels permet de créer des répertoires et des sous-répertoires sous lesquels les unités individuelles peuvent être organisées, jusqu'à un maximum de 500 entrées. Il ne peut pas être utilisé lorsqu'une liste des appels directs est également activée.

#### Codes d'accès

Créer des codes d'accès pour permettre aux résidents ou aux visiteurs connus d'entrer dans le bâtiment en introduisant un code au poste d'entrée. Il est possible d'enregistrer jusqu'à 9 999 codes.

En haut de l'écran, utilisez les options déroulantes pour sélectionner le numéro du bâtiment et le poste d'entrée pour lequel vous souhaitez créer des codes d'accès. Une fois que ces derniers sont sélectionnés, cliquez sur **Appliquer .** 

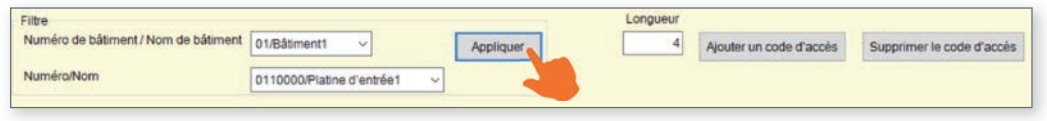

En haut de l'écran, sous Longueur, entrez la longueur commune de chaque code qui sera ajouté. Une fois qu'une longueur est décidée, cliquez sur **Ajouter un code d'accès** pour ajouter des codes à des postes spécifiques ou ajouter manuellement des codes à la liste ci-dessous. Les codes peuvent être copiés et collés pour plus de facilité.

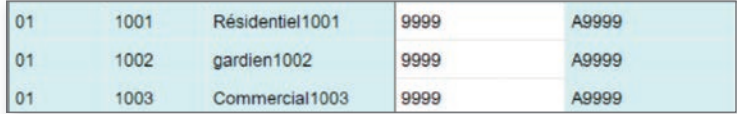

Une fois que le code est défini et que le fichier de configuration est téléchargé, le code peut être utilisé pour entrer dans le bâtiment. Pour utiliser le code, appuyez sur A puis entrez le code. *Ex. A9999*

#### Télécharger les paramètres dans les postes

La dernière étape consiste à télécharger ces modifications de paramètres sur les postes IXG. Pour télécharger les paramètres de chaque poste, sélectionnez **Connexion** dans le menu supérieur et cliquez sur Envoi des données vers le poste. Pour plus d'informations, voir la **page 9**.

## **Partition du poste**

Par défaut, l'outil d'assistance IXG configure les postes avec certaines fonctionnalités d'appel. Cette fonctionnalité d'appel peut être étendue ou limitée pour les unités et les postes individuels.

#### Informations sur le système - Ouvrir la liste des postes

Pour définir les postes qu'un poste maître peut appeler, développez **Informations sur le système** dans le menu latéral et sélectionnez Ouvrir la liste des postes.

Une ligne de tous les postes s'affiche, ainsi qu'une colonne pour chacune d'entre elles. Trouvez la section transversale où les postes souhaités se rencontrent et cochez dans le menu déroulant pour placer ces postes dans le carnet d'adresses de l'autre poste. Pour les retirer du carnet d'adresses, laissez cette cellule vide. Le bouton d'ouverture de la porte peut être activé lors de l'ajout du poste ou de l'application mobile spécifiée au carnet d'adresses d'un poste. Par défaut, le bouton d'ouverture de la porte s'affiche lors de l'ajout d'un poste coché.

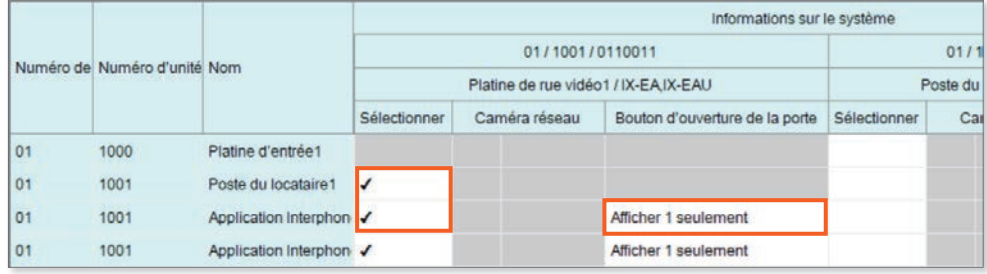

Si une application mobile doit interagir avec un poste d'entrée IXG-DM7 qui utilise les deux relais, réglez la valeur sur Afficher 1 et 2 afin que les deux curseurs d'ouverture de porte s'affichent sur l'application mobile.

#### Programmations d'appel - Postes appelés (Postes de porte/secondaires)

Pour choisir les postes qu'un poste de porte peut appeler, sélectionnez **Afficher**, Avancé dans le menu supérieur. Accédez à **Programmations d'appel,** Postes appelés (Postes de porte/secondaires) à partir du menu latéral.

La page affiche une rangée comprenant tous les postes en haut, ainsi qu'une liste de postes à gauche. Pour configurer les postes qu'un porte appellera, faites défiler vers la droite pour trouver la cellule où le poste de porte appelant et le poste maitre se croisent. Utilisez le menu déroulant pour ajouter un **U** afin d'ajouter ce poste à la liste des appel de la porte. Enlevez un **U** pour empêcher la porte d'appeler ce poste maître.

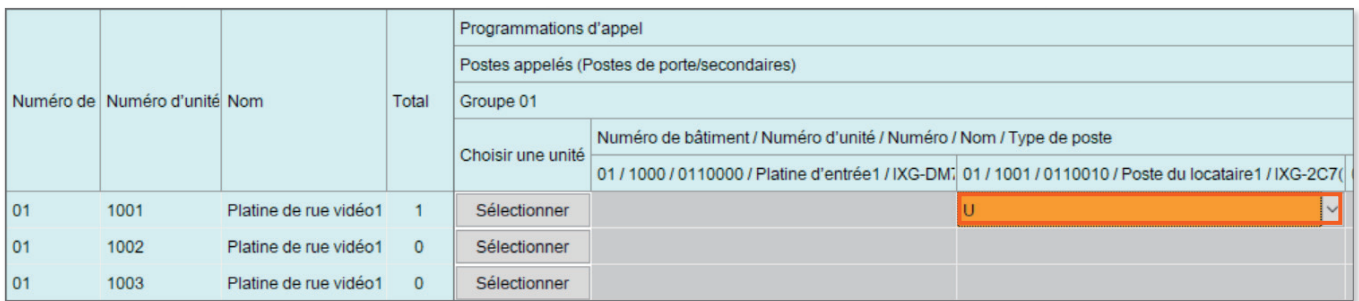

Les poste de porte ne peuvent être configurés pour faire sonner qu'une seule unité d'applications mobiles par groupe. Pour sélectionner les applications mobiles de l'unité souhaitée, faites défiler vers la droite et cliquez sur **Sélectionner** . Cochez l'unité d'application mobile souhaitée et cliquez sur **Enregistrer** .

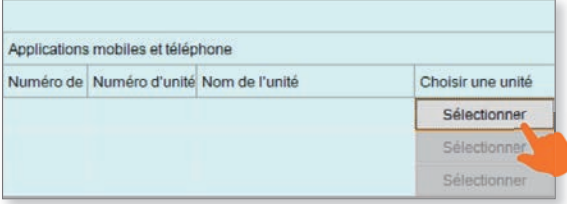

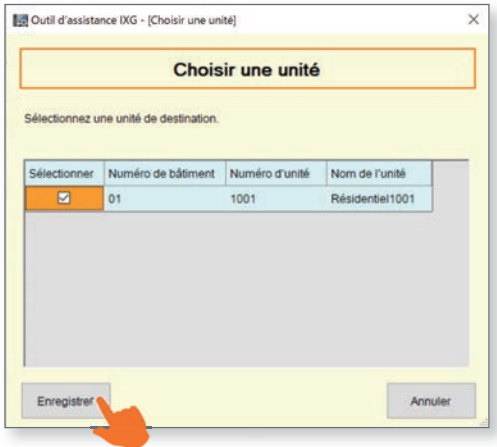

#### Télécharger les paramètres dans les postes

La dernière étape consiste à télécharger ces modifications de paramètres sur les postes IXG. Pour télécharger les paramètres de chaque poste, sélectionnez **Connexion** dans le menu supérieur et cliquez sur Envoi des données vers le poste. Pour plus d'informations, voir la **page 9**.

## **Programmations supplémentaires**

Les éléments suivants sont des caractéristiques ou des fonctions simples qui peuvent être rapidement ajustées, activées ou désactivées. Chacune de ces programmations se trouve dans l'outil d'assistance de l'affichage avancé. Cliquez sur **Afficher** dans le menu du haut et sélectionnez Avancé pour changer d'affichage.

Cliquez toujours sur le bouton **Mise à jour** dans le coin supérieur gauche pour enregistrer les changements de paramètres dans l'outil d'assistance et Envoi des données vers le poste sur chaque poste une fois que tous les changements ont été eff ectués (**page 9**). **Sans cela, les postes ne refl éteront pas les changements.**

#### Réglage du volume du haut-parleur

Certains postes peuvent ajuster leur volume audio entrant et sortant. Réglez les sonneries en accédant à **Programmations de poste**, Volume/Tonalité.

#### Réglage des sonneries d'appel

Les postes maîtres IX-MV7 peuvent définir des sonneries d'appel personnalisées pour les appels entrants provenant de différents postes de porte et d'entrée. Accédez à **Programmations d'appel**, Appel entrant. Faites défiler vers la droite pour trouver l'endroit où la ligne du poste maître croise la colonne du poste souhaité et définissez un nouveau modèle d'appel. Ceux-ci peuvent être définis individuellement pour les appels effectués par un bouton d'appel ou une entrée d'option, et pour différents niveaux de priorité d'appel.

#### Minuterie d'entrée et de libération de poste de porte

La durée de déclenchement du relais d'ouverture de porte peut être réglée pour le poste d'entrée et les postes de porte du système. Ajustez ces durées en accédant aux **Programmations de l'entrée d'option/la sortie de relais** et en cliquant sur Sortie de relais.

Par défaut, les minuteurs de sortie sont réglés sur 400 msec. Utilisez le menu déroulant sous Intervalle de temporisation de sortie pour sélectionner une plage de temps de **200 à 2 000 msec** ou de **3 à 600 sec**. Ensuite, entrez manuellement la durée de déclenchement du relais.

#### Délai d'attente et sonnerie d'appel à l'entrée et au poste de porte

Ajustez la durée d'appel d'une entrée ou d'un poste de porte et sélectionnez la sonnerie (qui inclut des instructions audio) en accédant aux **Programmations d'appel** et en cliquant sur Appel sortant.

La durée du délai d'appel est fixée par défaut à 60 secondes, tant pour les postes d'entrée que pour les postes de porte privés. Ajustez ce paramètre en entrant manuellement une durée sous Dépassement du délai d'appel (10 à 600 sec).

Utilisez la liste déroulante sous Tonalité de retour d'appel pour sélectionner une sonnerie préchargée ou personnalisée ou des instructions audio.

#### Tonalité de début de communication du poste d'entrée

Le poste d'entrée peut émettre une Tonalité de démarrage de communication pour faire savoir au visiteur que l'appel est connecté et qu'il peut parler. Activez cette fonction en accédant à **Programmations de poste**, Communication.

#### Désactiver la surveillance des postes d'entrée

Pour empêcher le poste d'une unité de surveiller un poste d'entrée, accédez aux **Programmations de poste** et cliquez sur Surveillance.

#### Enregistrement du poste d'entrée et du poste locataire

Le poste d'entrée peut enregistrer des données audio et vidéo sur une carte microSD locale lorsqu'un appel est passé. L'enregistrement commence dès que la communication est établie avec un poste. Activez ces fonctions en accédant à **Programmations de fonction**, Enregistrer.

L'enregistrement du poste locataire peut être activé ou désactivé au même endroit.

#### Télécharger les paramètres dans les postes

La dernière étape consiste à télécharger ces modifications de paramètres sur les postes IXG. Pour télécharger les paramètres de chaque poste, accédez à **Connexion** dans le menu supérieur et cliquez sur Envoi des données vers le poste. Pour plus d'informations, voir la **page 9**.

### **Programme IXW-MA**

Les postes de la série IXG et IX utilisent la signalisation SIF pour déclencher des sorties sur les adaptateurs polyvalents IXW-MA. Ceci peut être utilisé pour mettre en miroir les sorties des postes pour l'ouverture de porte ou la signalisation externe.

#### Ajout d'IXW-MA à un système

Accédez à **Programmations de site**, Enregistrement des adaptateurs E/S. Une liste de 500 adaptateurs maximum s'affiche. Cocher la colonne **Activer** pour chaque adaptateur à ajouter. Cliquez sur **Mise à jour** .

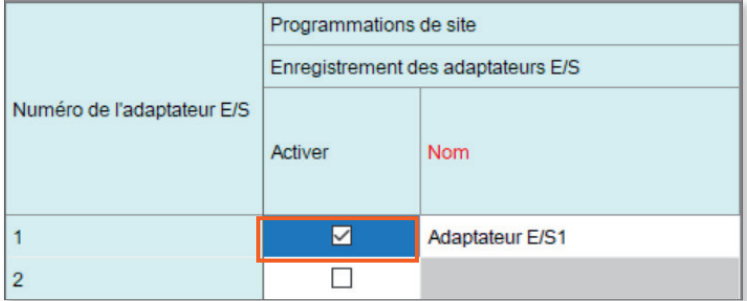

Accédez à **Programmations réseau**, Adresse IP. Saisissez une adresse IP, un masque de sous-réseau et (éventuellement) une passerelle par défaut pour les adaptateurs nouvellement ajoutés. Cliquez sur **Mise à jour** .

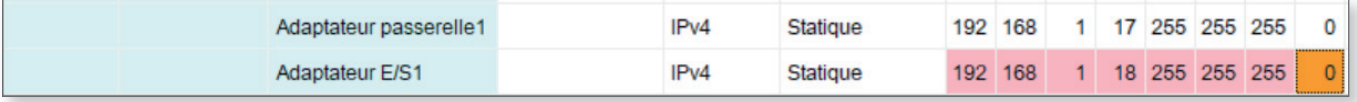

#### Configuration des postes pour la signalisation SIF

Accédez à **Programmations de fonction**, SIF. Pour chaque poste qui signalera l'IXW-MA, réglez **Fonctionnalité SIF** sur **Oui**. Dans la colonne **Programmations SIF**, réglez le **Type de programme** sur 0100, saisissez l'adresse IP de l'IXW-MA sous **IPV4**, réglez le **Port destinataire** sur 65014, réglez **SSL** sur Activer et **Connexion** sur Prise.

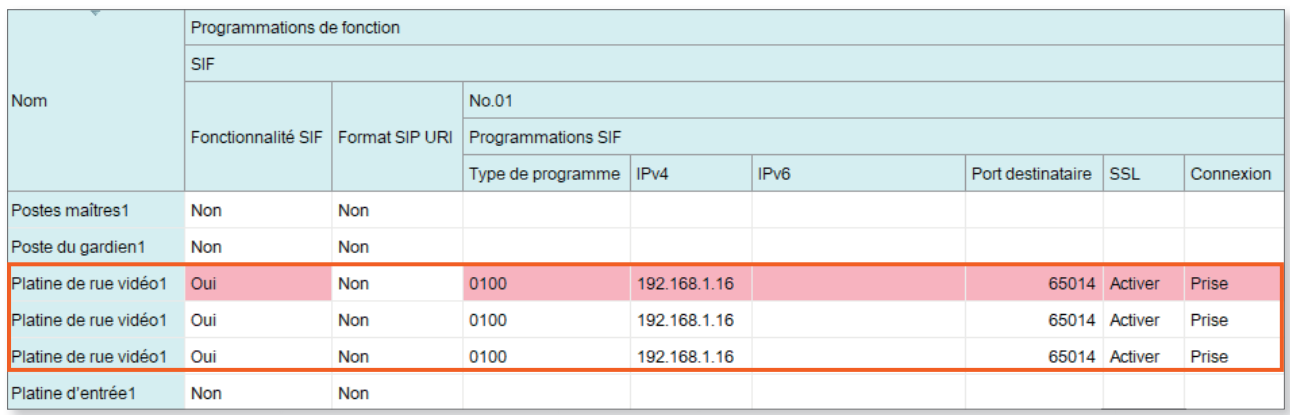

L'IXW-MA lui-même n'a pas besoin d'être programmé dans cette section.

Faites défiler vers la droite jusqu'à la section **Déclencheur de transmission**. Pour chaque poste signalant l'IXW-MA, cochez la case **Changer de contact**. Une fois ces paramètres configurés, cliquez sur **Mise à jour** .

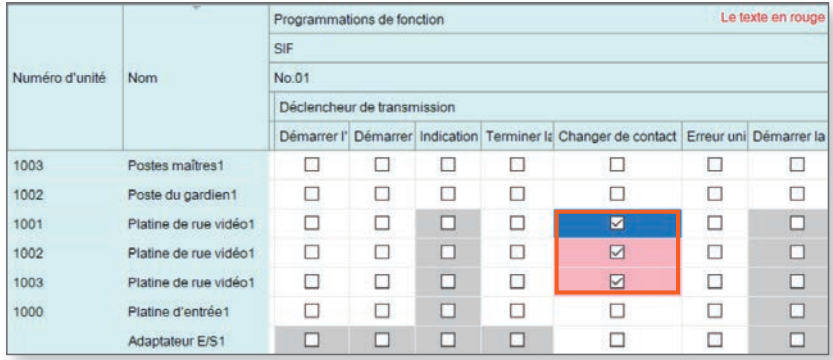

# **Programme IXW-MA (Suite)**

#### Configuration des postes pour la signalisation SIF

Accédez aux **Programmations de l'entrée d'option/la sortie de relais**, Sortie de relais. La sortie de relais 1 est affichée par défaut. Le menu **Programmations de l'affichage** peut être utilisé pour passer à d'autres sorties de relais.

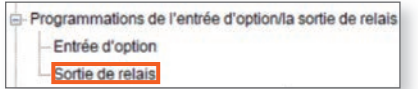

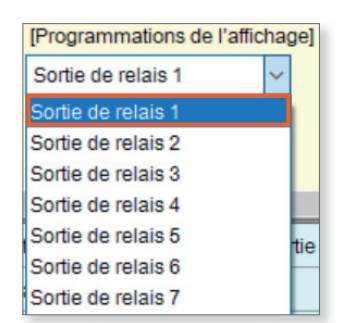

Pour chaque sortie programmée, réglez la **Fonction** de l'IXW-MA sur Événement SIF de modification de contact. Chaque sortie ne peut être affectée qu'à un seul poste.

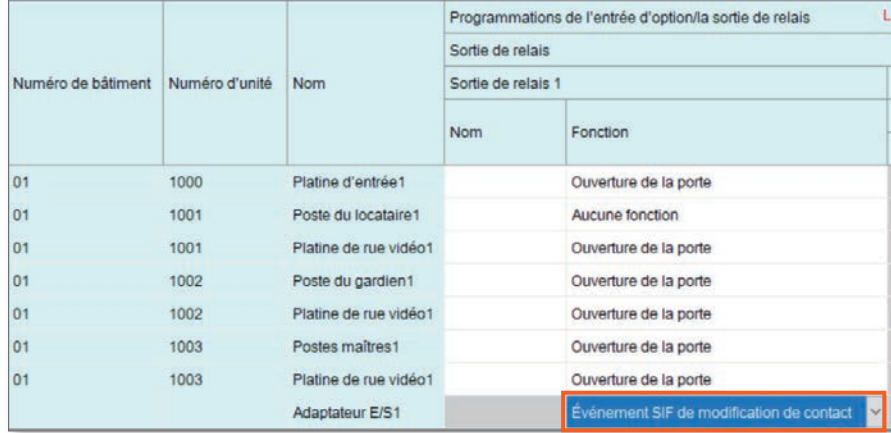

Faites défiler vers la droite jusqu'à la colonne Événement SIF de modification de contact. Cliquez sur Liste des postes pour afficher la liste des postes. Sélectionnez le poste de signalisation et cliquez sur **OK**. Cliquez sur **Mise à jour** .

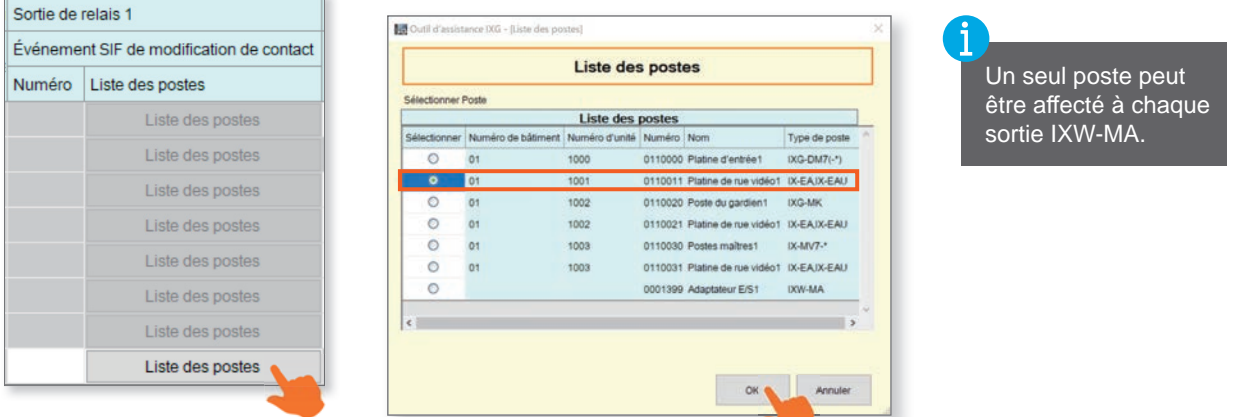

Répéter ces étapes pour chaque sortie à programmer. Ensuite, charger les paramètres vers tous les postes pour terminer le processus (voir **page 9** pour plus d'informations).

- iPad et App Store sont des marques commerciales d'Apple Inc. aux États-Unis d'Amérique et ailleurs.
- Android et Google Play sont des marques commerciales de Google Inc. aux États-Unis d'Amérique et ailleurs.
- QR code est une marqué déposée de Denso Wave Incorporated.

**AIPHONE** Providing Peace of Mind

AIPHONE CO., LTD., NAGOYA, JAPON https://www.aiphone.net/ Date de publication : JUL. 2024 FK2816 (B) 0724 RQ 66367